新聞 雑誌 記事検索 多機能 OMLIS>調べものをする

# 日経 BP 記事検索サービス

にっけいびーぴー きじけんさくさーびす

2015.8.20

#### ■概要

日経 BP 社が発行する専門誌のバックナンバーの記事検索

日経 BP 社などが発行する雑誌記事、企業や官公庁/地方自治体の発表するリリースなどを、オンライン上で検索・閲覧 できるサービスです。雑誌記事はテキスト版(本文のみ)または PDF 版(記事全体・雑誌イメージそのまま)で閲覧できます (一部雑誌を除く)。リリースはプレスリリースポータルサイト「JPubb」(運営:レッドクルーズ)から提供されており、雑誌記 事と一緒に検索することができます。

収録雑誌一覧については、画面を下までスクロールし、「使い方>サービス概要」を表示すると、「検索対象一覧」で参照 できます。大阪市立図書館サイト 調べる・相談する>商用データベース>[「大阪市立図書館多機能OMLIS商用データ](http://www.oml.city.osaka.lg.jp/?action=common_download_main&upload_id=5539) [ベース提供新聞・雑誌リスト\(PDF](http://www.oml.city.osaka.lg.jp/?action=common_download_main&upload_id=5539) 版)」もご参照ください。

# ■ログイン方法

自動的にログインします。

#### ■ご注意(必ずご協力ください)

特別なログアウトの処理は不要です。ブラウザの画面をそのまま閉じてください。

### ■ヘルプ(使い方の説明)の参照方法

画面を下までスクロールします。「使い方」の中に「検索方法」「Q&A」などの各種ヘルプがあります。

#### ■検索のヒント

発行日に記事を公開する雑誌と、発行日の 1 週間後に公開する雑誌(いずれも休日の場合は翌営業日)があります。 発行日に収録される雑誌の一覧は「使い方>サービス概要」で確認できます。ただし、日経サイエンスは雑誌発行日の 1ヶ月後(休日の場合は翌営業日)の公開です。

「話題を追う」「人気記事ランキング」などの注目記事等はトップページから当該記事へアクセス可能です。

画面上段にキーワードの入力欄があります。検索結果画面左の「絞り込み」欄では、メディア、雑誌名・サービス名、内容 分類、時期別にヒット件数が表示され、クリックひとつで絞り込むことができます。

# 中央図書館3階・データベース専用端末で PDF を印刷するとき

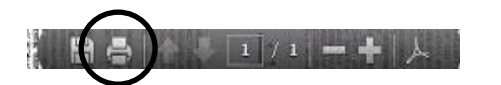

画面下部に表示される、黒色の情報バーのプリンタのアイコン(左図)をクリック してください。

#### ■活用事例(国立国会図書[館レファレンス協同データベース](http://crd.ndl.go.jp/jp/public/) 大阪市立中央図書館登録事例)

[・ファシリテーショングラフィック\(グラフィックファシリテーション\)に関する資料を探している。](http://crd.ndl.go.jp/GENERAL/servlet/detail.reference?id=1000059519)

- [・耐震診断・改修補助事業について、国の施策や地方自治体の補助内容が知りたい。](http://crd.ndl.go.jp/GENERAL/servlet/detail.reference?id=1000056597)
- [・大阪市西淀川区にある矢倉緑地の平面図が見たい。](http://crd.ndl.go.jp/GENERAL/servlet/detail.reference?id=1000047418)

☆大阪市立図書館ホームページ>調べる・相談する>商用データベース[>「商用データベースを使ったレファレンス事例」で](http://www.oml.city.osaka.lg.jp/?page_id=491)活用事例をご紹介しています。

館内多機能 OMLIS 横に設置の「商用データベースマニュアル」ファイル内と、大阪市立図書館ホームページ>調べる・相談する>「商用データベース」で PDF をご覧いただけます